# Planeeringu maaala kaardi loomine välisallikatest – juhendmaterjal

- 1. Kasutades *Autodesk Civil 3D* tarkvara, loo uus joonis (*Metric Template* baasil): salvesta vastavalt
- 2. Vali *Workspace > Planning and Analysis*

## **Koordinaatsüsteemi määramine**

- 3. Vali riba pealt *Map Setup*
- 4. Otsingukasti sisesta soovitud koordinaatsüsteem
- 5. Vali *Assign* ning seejärel *Close*

#### **Lisa rastergraafika**

- 6. Vali riba paan *Home*
- 7. Vali riba pealt *Connect*
- 8. Vali *Add Raster Image or Surface Connection*
- 9. Vali kataloog, kust on leitavad rastergraafika failid
- 10. Vali *Connect*
- 11. Vali *Edit Coordinate System*, määra sobiv koordinaatsüsteem
- 12. Vali *Add to Map*
- 13. Sa peaksid nägema nüüd rastergraafikat

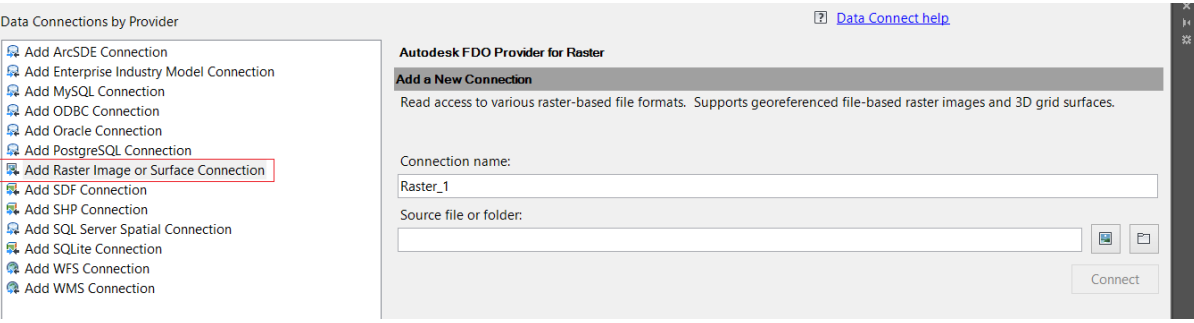

## **Märkus:** Lisa kõik pildid kui ühe kihina (vt videot)

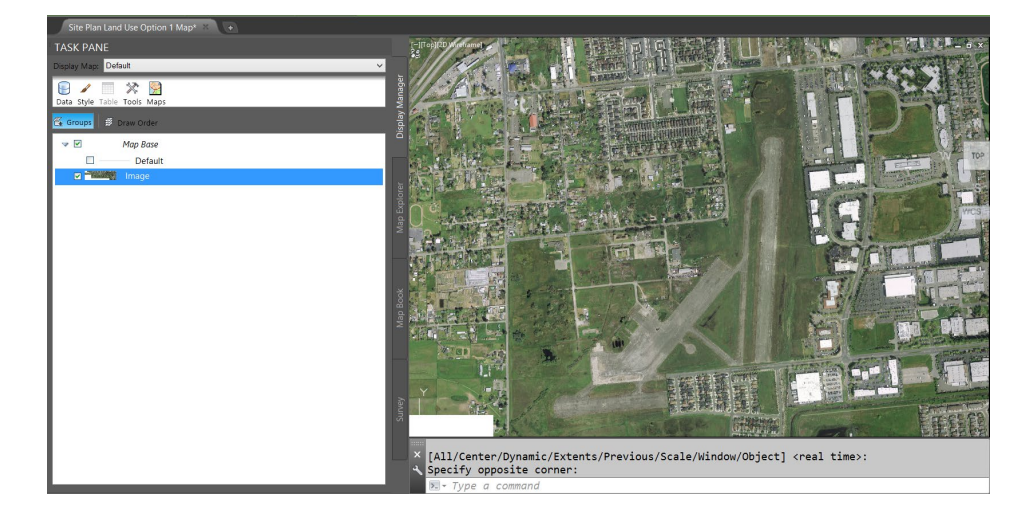

Vastav kiht kuvatakse *Map Task Pane Toolspace Display Manager* paletil – tiri *Map Base* ülesse poole *Image Layer* reast, et seadistada kihtide järjestust

#### **Lisa** *SDF* **ühendused kruntidele**

- 14. Vali riba pealt *Home* paan
- 15. Vali *Connect*
- 16. Vali *Add SDF Connection*
- 17. Vali fail *Site Plan Map 3D Parcels.sdf* (loodud varasemal sammul).
- 18. Vali *Connect*
- 19. Vali *Add to Map*
- 20. Vali riba pealt paan *View*
- 21. Vali *Map Task Pane*, et kuvada *Display Manager*
- 22. Vali kiht *Site Plan Map 3D Parcels*. Parem klikk vali *Edit Style*
- 23. Vali *Polygon Syle > New Theme*
- 24. Lisa teema, mis põhineb *Type* atribuudil
- 25. Lisa sildid vastavalt vajadusele
- 26. Lisa *Building SDF Connection* lähtuvalt varasemast sammust

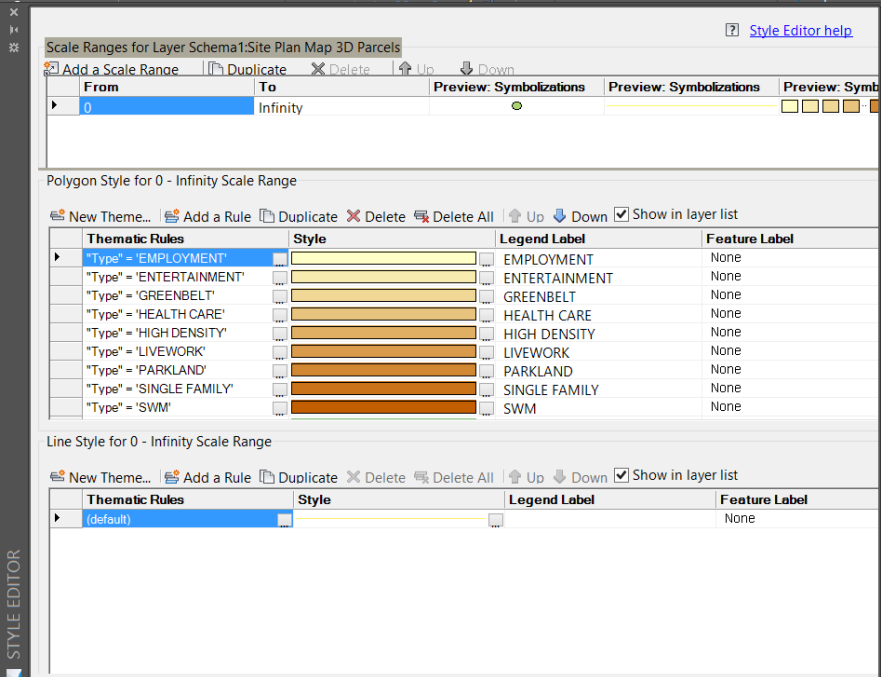

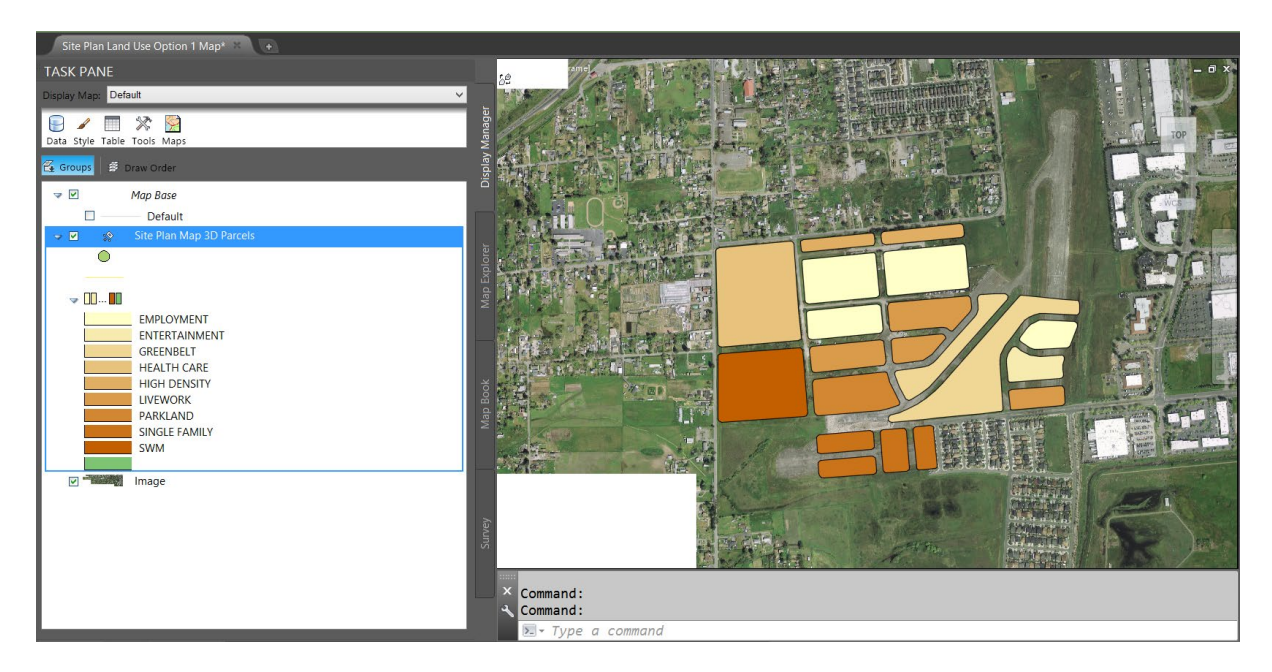

## **Vaata andmetabelit või** *Edit Data for Selected Layer*

- 27. Vali *Site Plan Map 3D Parcels* kiht
- 28. Vali *Table* säte: *Toolspace > Map Workspace*
- 29. Sa peaksid nüüd nägema *SDF Data Table* linki, mida saab redigeerida